# Lippincott Advisor

# **Landing Page**

Your session starts on the Lippincott Advisor Landing Page.

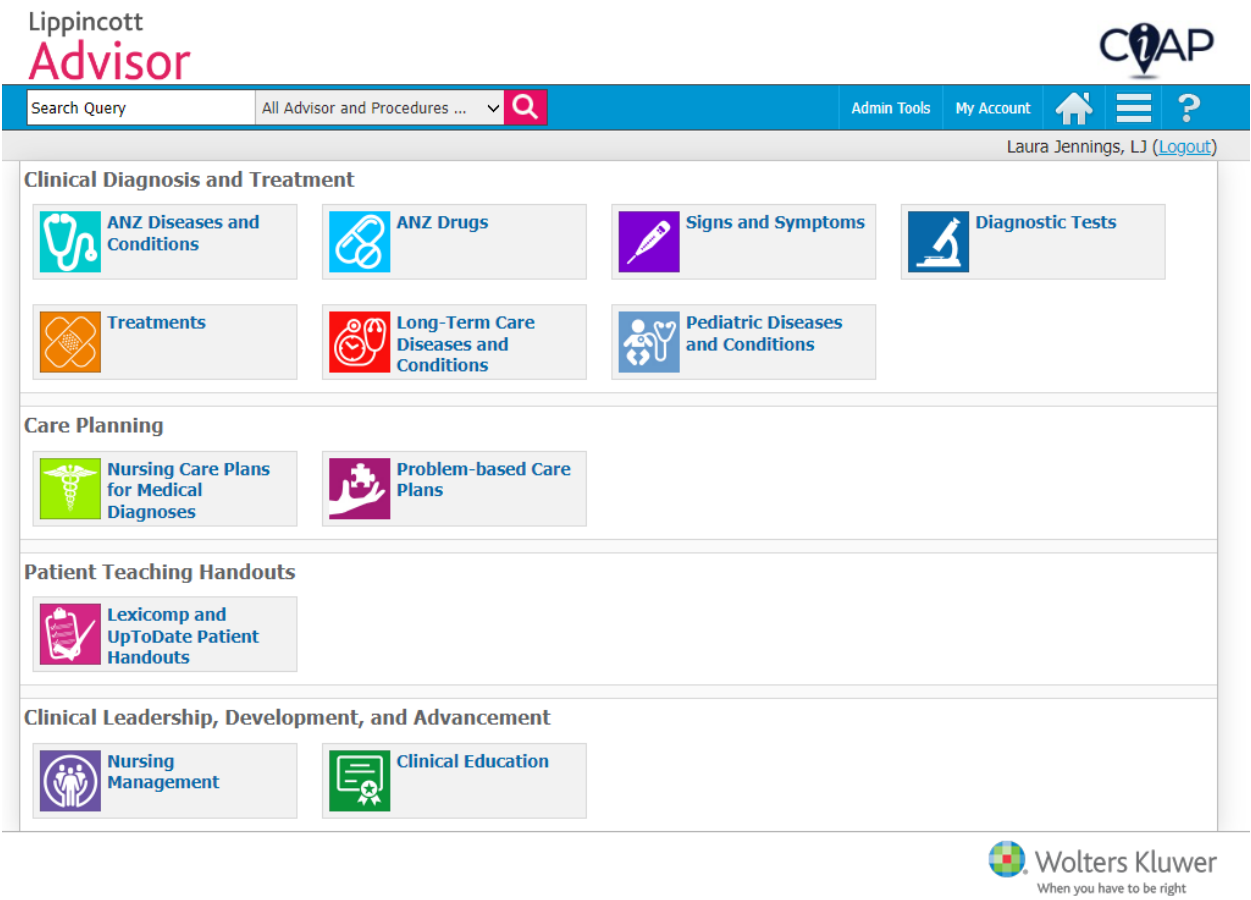

From here you can select a content set to view the selected content's monographs, enter a general search for a monograph, and directly select a monograph from the search field.

## **Select a Monograph**

When you select a content set on the Landing Page, the Monograph Selection Page displays.

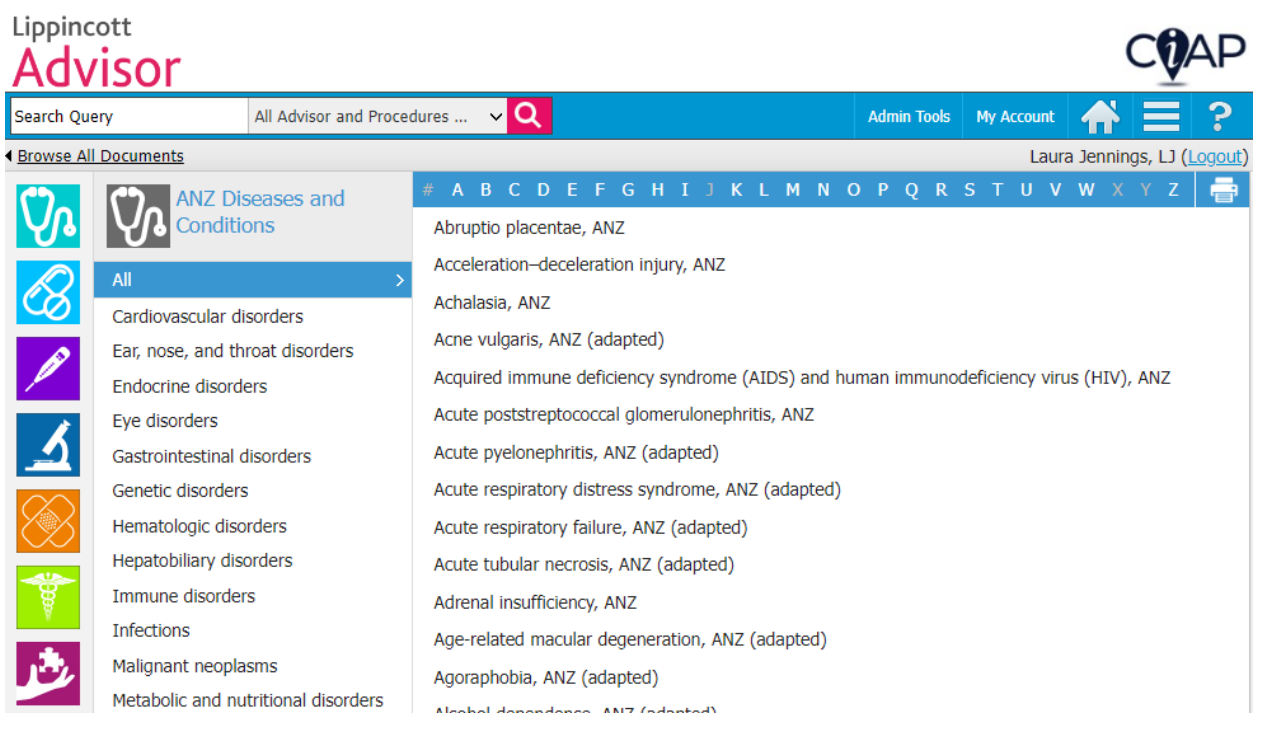

From here you can enter a general search for a monograph, browse and select a monograph, or directly select a monograph from the search field.

## **Direct Selection of a Monograph**

To rapidly find the monograph that you need, you can immediately select the monograph name from the Search field. To directly select a monograph, follow these steps.

- 1. Begin typing the title of the monograph in the search field.
- 2. Lippincott Advisor displays a drop-down list of all the monographs that have the letters entered in their title.
- 3. Select the required monograph.

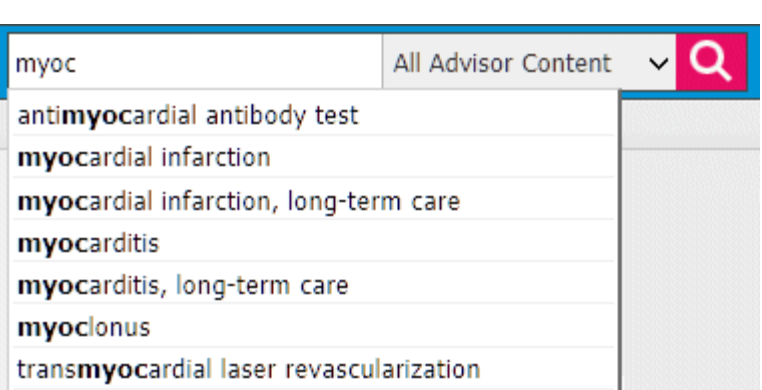

4. Lippincott Advisor immediately displays the monograph selected.

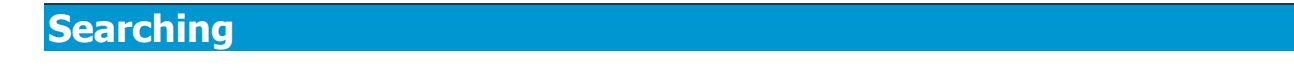

To search for a monograph follow these steps.

1. Type a keyword or phrase into the search box.

diagnostic test All Advisor Content

2. Select a specific content set or all content sets (All Advisor Content).

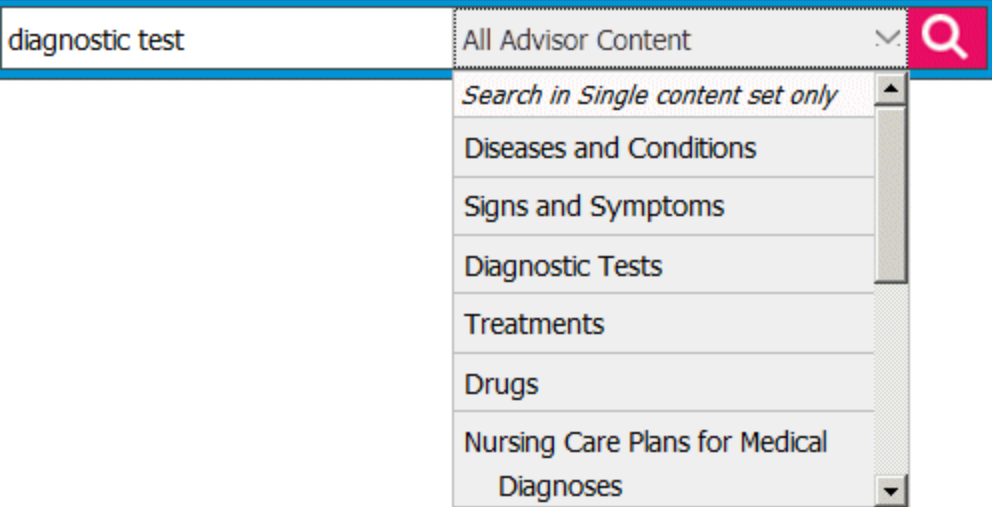

3. Select the **Search** icon.

Lippincott Advisor returns a list of results that contain your term in the title or full text of a monograph. To see results in a specific topic, select the appropriate link in the left navigation.

Lippincott Advisor uses a flexible search engine that includes specific keywords and commands that allow for broad and very narrow search queries. Below is a description of the types of searches that you can perform.

#### **General Search**

If a query is entered without any of the specified keywords in the sections below, each word within the query is searched. The results are sorted by entities that contain the most or any of these words.

#### **Example:**

• muscle weakness — will search for monographs that include **muscle** and **weakness**.

#### **Wildcard Search**

To search for parts of words, add an asterisk (\*) before the first character, after the last character, or at both ends.

#### **Examples:**

- hypo\* will search for words that start with **hypo**
- \*vascular will search for words that end with **vascular**
- \*myo\* will search for words that start with, end with, or contain **myo**

#### **Exact Phrase**

To search for an exact phrase, surround the query with quotes.

#### **Example:**

• "blood pressure" — will search for this phrase only.

#### **Boolean Search**

To limit or expand a search, you can combine words and phrases using "and," "or," "not," or "w/."

**Examples:**

- "joint replacement" and knee will search for monographs that include the phrase **joint replacement** and the word **knee**
- "joint replacement" or knee will search for monographs that include the phrase **joint replacement** or the word **knee**
- joint and not knee will search for monographs that contain the word **joint** but do not contain the word **knee**
- mitral w/5 prolapse will search for monographs that contain the word **mitral** within 5 words of the word **prolapse**

#### **Other Search Features**

**Stemming** — If you search for the word **test**, the results will include monographs that contain the word **test** and any word that stems from **test**, such as **tests**, **testing**, or **tested**.

**Fuzzy Searching** — When you query a word or phrase in this search engine, it is processed by a spell checker. If there are any flags in that phrase, the search engine suggests in the results page that you may have meant to search for the "spell-checked" phrase instead. For example, if you query the word **cancre**, the results page will have a note at the top with the question: Did you mean: cancer? If preferred, you can select this suggestion to perform a new search on the corrected phrase.

**Thesaurus** — The search engine uses a subset of *Stedman's Medical Dictionary*<sup>⊥</sup> as a base for its programmable thesaurus. This allows you to query medical terms and their synonyms and return meaningful results. For example, if you search for the word **illness**, the engine will search for **illness** and **disease**.

**Hit Highlighting** — After you submit a search, a results page appears. Within this results page, any occurrence of the searched phrase (and phrases that may have been related as synonyms) are highlighted for easy browsing. If you navigate to a monograph, you will find the searched phrases highlighted. This allows you to search for a specific term, get quick results, and research this term within the content provided.

You also can find monographs by browsing the categories in *Lippincott Advisor*.

#### **All Procedures and Advisor Search**

If you are a subscriber to both *Lippincott Procedures* and *Lippincott Advisor*. You also have the option to search across all Procedures and Advisor content. To do this, follow these steps.

- 1. Type a keyword or phrase into the search box.
- 2. The default search option is "All Advisor and Procedures Content" in the search drop-down selection list.
- 3. Click the Search icon.
- 4. The search results screen will first display the results for *Lippincott Advisor* and then, if desired you may select the Procedures tab to view the *Lippincott Procedures* results.

### **Browsing Monographs**

To browse for a monograph, follow these steps.

- 1. Make a content set selection on the Landing Page. Lippincott Advisor displays a list of the categories and monographs that relate to the content set you select.
- 2. Make a selection from the category list. Lippincott Advisor will then display only those monographs that relate to the category you select.
- 3. Select the name of a monograph from the monograph selection list.

Lippincott Advisor displays the monograph selected.

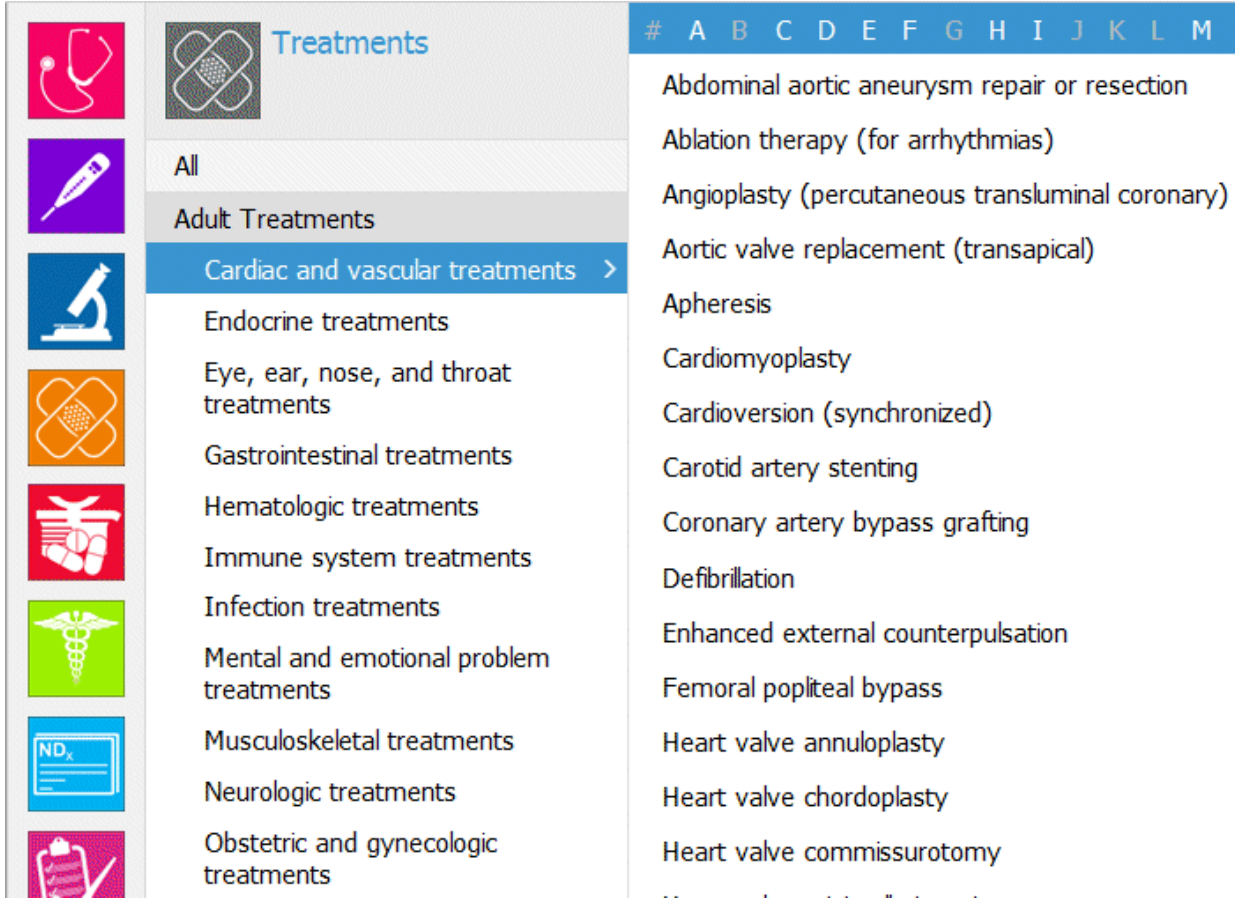

### **Reading a Monograph**

By default, the full monograph displays when the monograph is first selected.

#### Diseases and Conditions: Anomia Crickle cell)

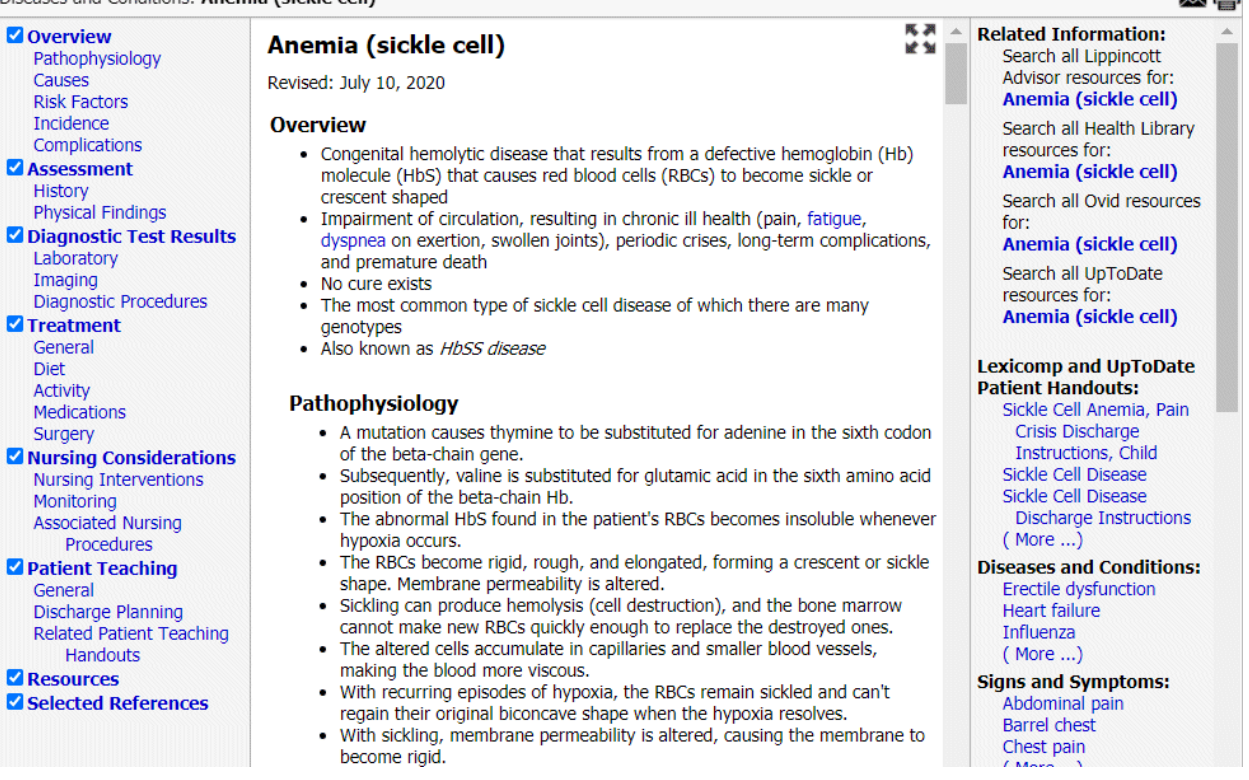

The center column contains the full text of the monograph selected.

Sections in the left column correlate to the full text displayed. Only selected sections display. To suppress the display of a section, clear the check in the corresponding box.

Entries in the right column correlate to the cross-reference hypertext links for the full text displayed.

All cross-reference hypertext links are displayed in blue.

To select a cross-reference in the center column, follow these steps.

- 1. Select the blue hypertext link.
- 2. Lippincott Advisor displays the content sets for the cross-reference.

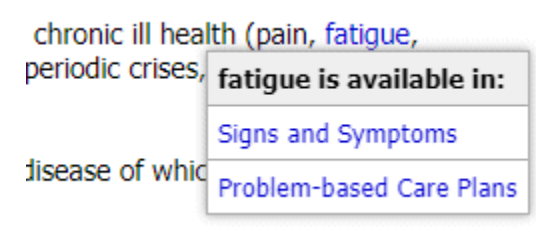

- 3. Select the required content set.
- 4. Lippincott Advisor immediately displays the monograph in the content set selected.

Selected references in monographs include cross-references to PubMed's journal abstracts and complete references. A link to the full text of some journal references is available if it is offered free of charge by

PubMed. If you are an Ovid customer, an Ovid Full Text link will display so you can access the Ovid full text of the selected reference.

Follow these steps to access selected reference information.

- 1. Select the Abstract, Complete Reference, Full Text, or Ovid Full Text blue hypertext link that displays below the selected reference.<br>Selected References
	- 1. Bonow R. O., et al. (2008). 2008 focused update incorporated into the ACC/AHA 2006 quidelines for the management of patients with valvular heart disease. Circulation, 118(15), e523-61. Abstract | Complete Reference | Full Text | Ovid Full Text
	- 2. Dell'Avvocata, F., et al. (2011). Successful pulmonary valvuloplasty in combined pulmonary valve stenosis and selective left pulmonary artery ectasia. Journal of Cardiovascular Medicine, 12(12), 887-88. Abstract | Complete Reference | Ovid Full Text
- 2. Lippincott Advisor immediately displays the required information.

## Output Options

To print the text of a monograph, select the printer icon. Only the selected sections of a monograph with a checked box will print.

To email the link to a monograph, select the email envelope icon. You can send an email directly from Lippincott Advisor or from your own email.

### **Recent Updates**

Select the Menu icon at the top of the screen and then select "Recent Updates" to view a synopsis of the quarterly Lippincott Advisor updates.

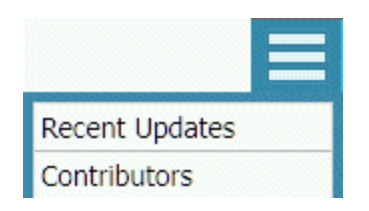